# Lathund för att lägga till spelare i IDA systemet!

- 1. Klicka på länken Personer
- 2. Sedan ny Person

m.

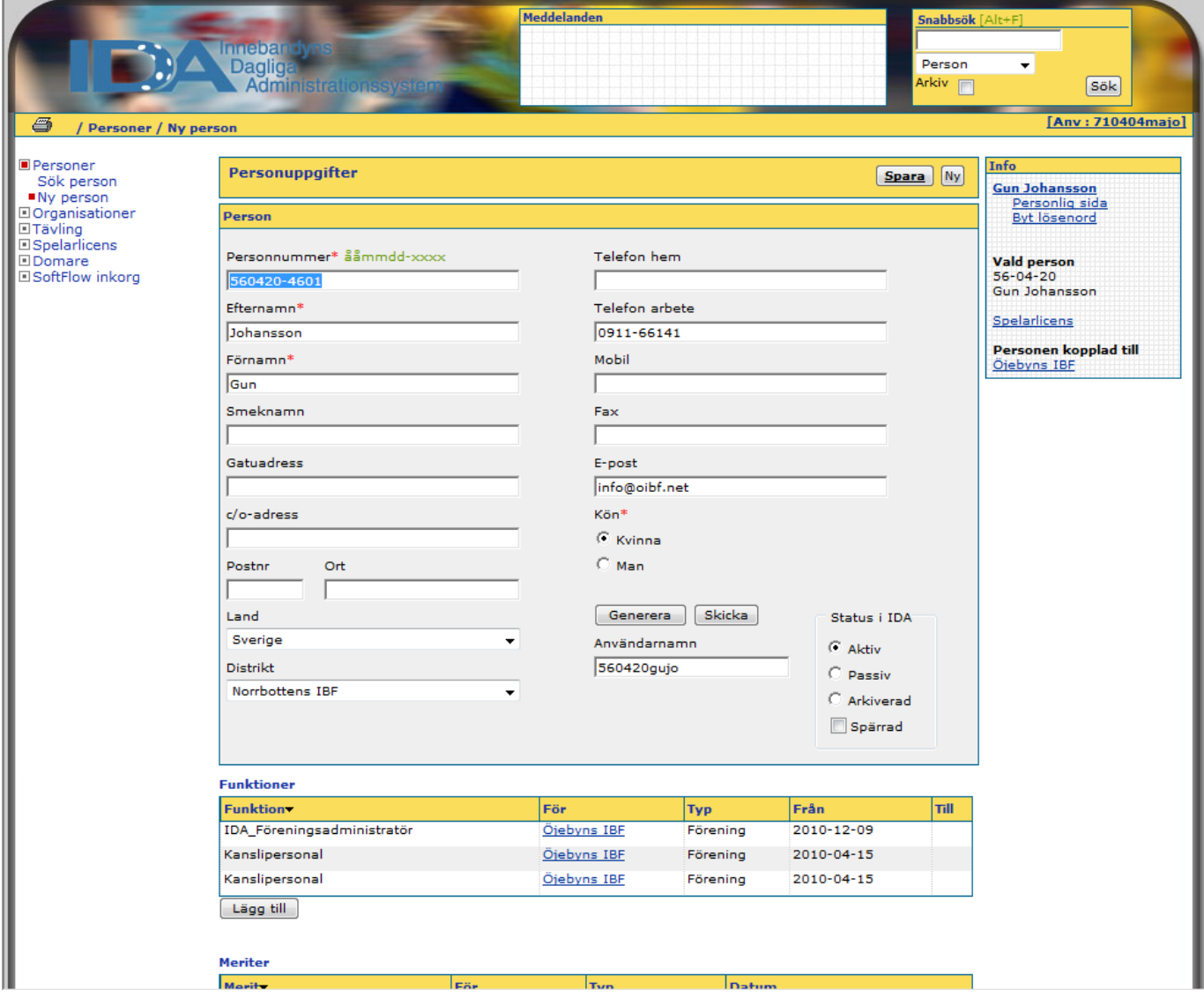

- 3. Fyll i personnummer
- 4. Efternamn
- 5. Förnamn

I

- 6. Under rubriken "Distrikt" så rullar du fram till "Norrbottens IBF"
- 7. Klicka in "Kön"
- 8. Klicka på "Spara"-knappen högst upp till höger
- 9. Klicka sedan på länken "Spelarlicens" till vänster

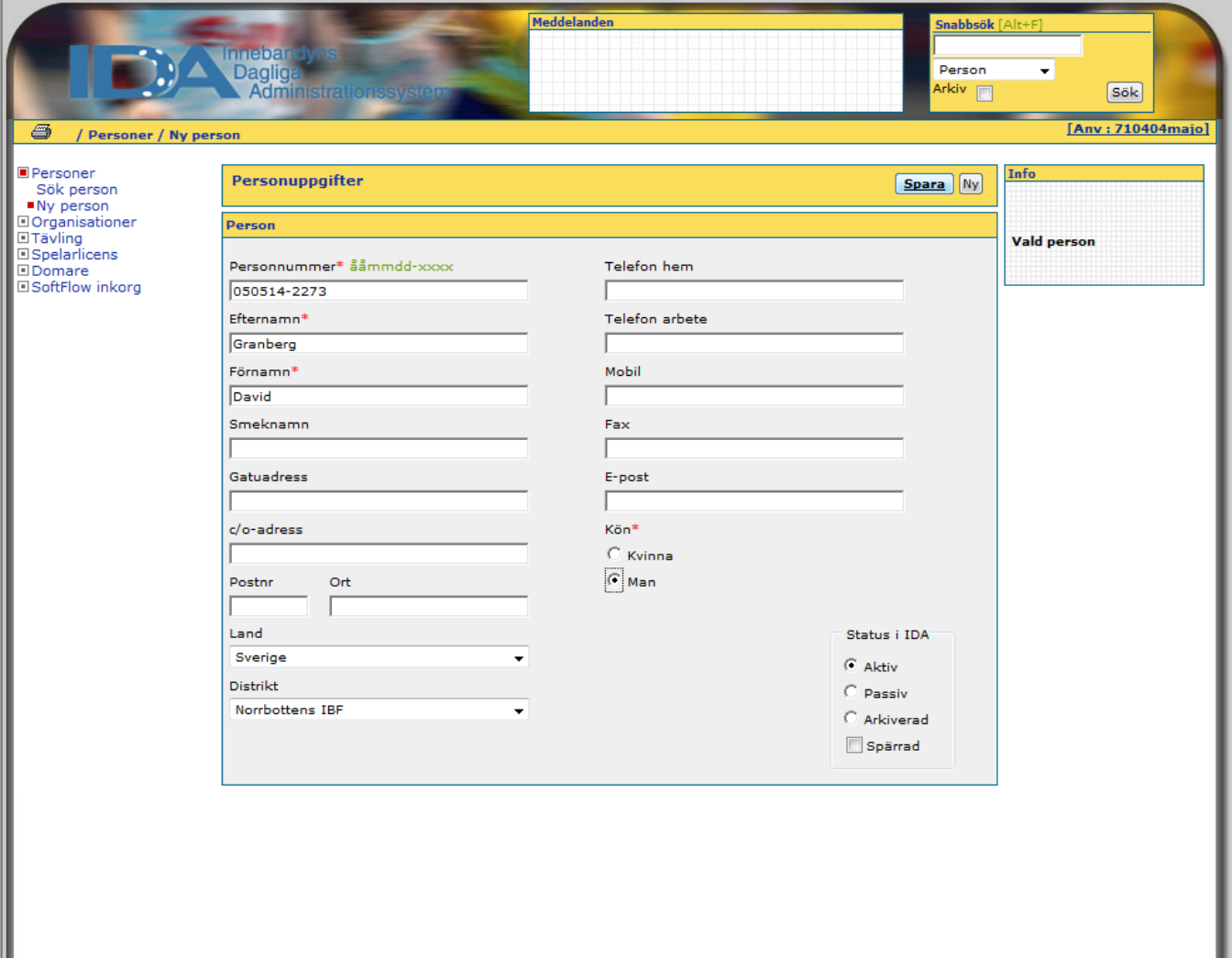

ı

# 10. Skriv in personnumret i rutan

11. Klicka på sök

n.

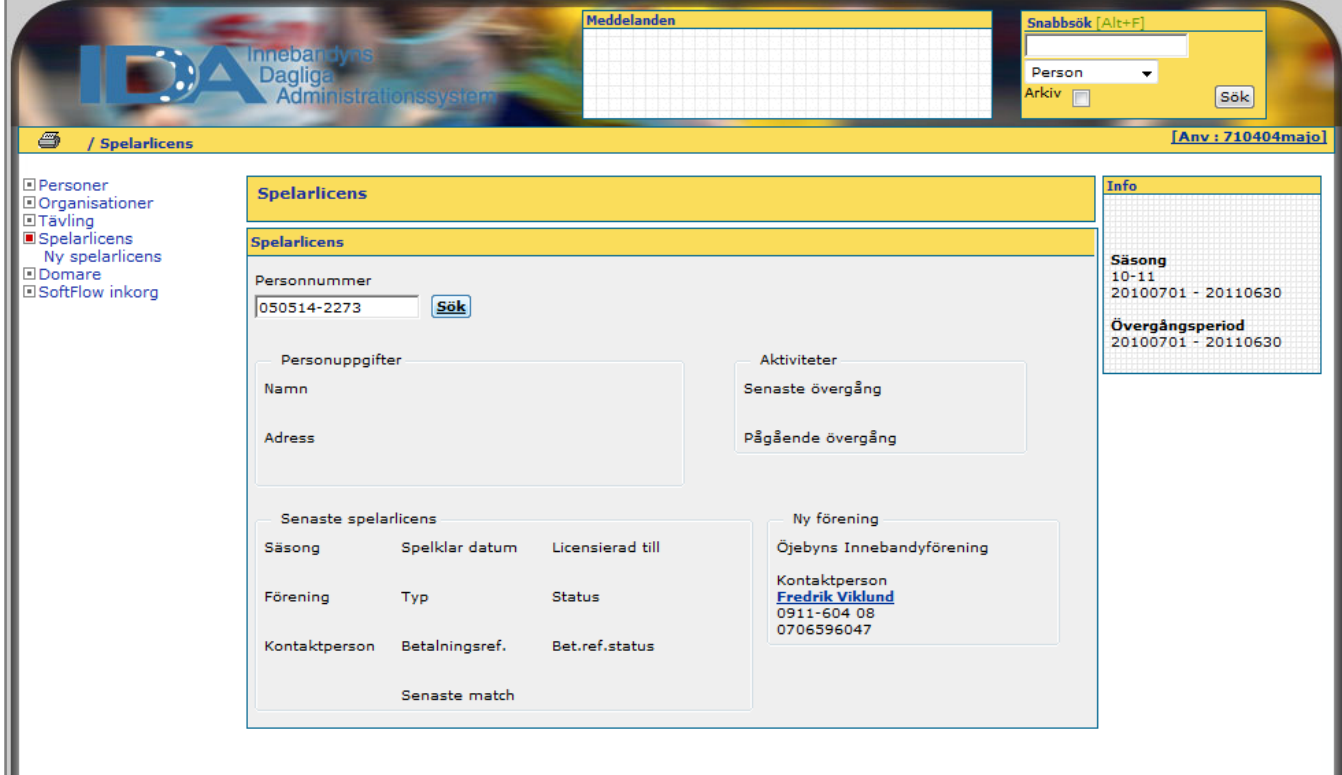

- 12. Se till att namnet kommer upp enligt bilden nedan
- 13. Klicka på knappen "Nyregistrera" högst upp till höger

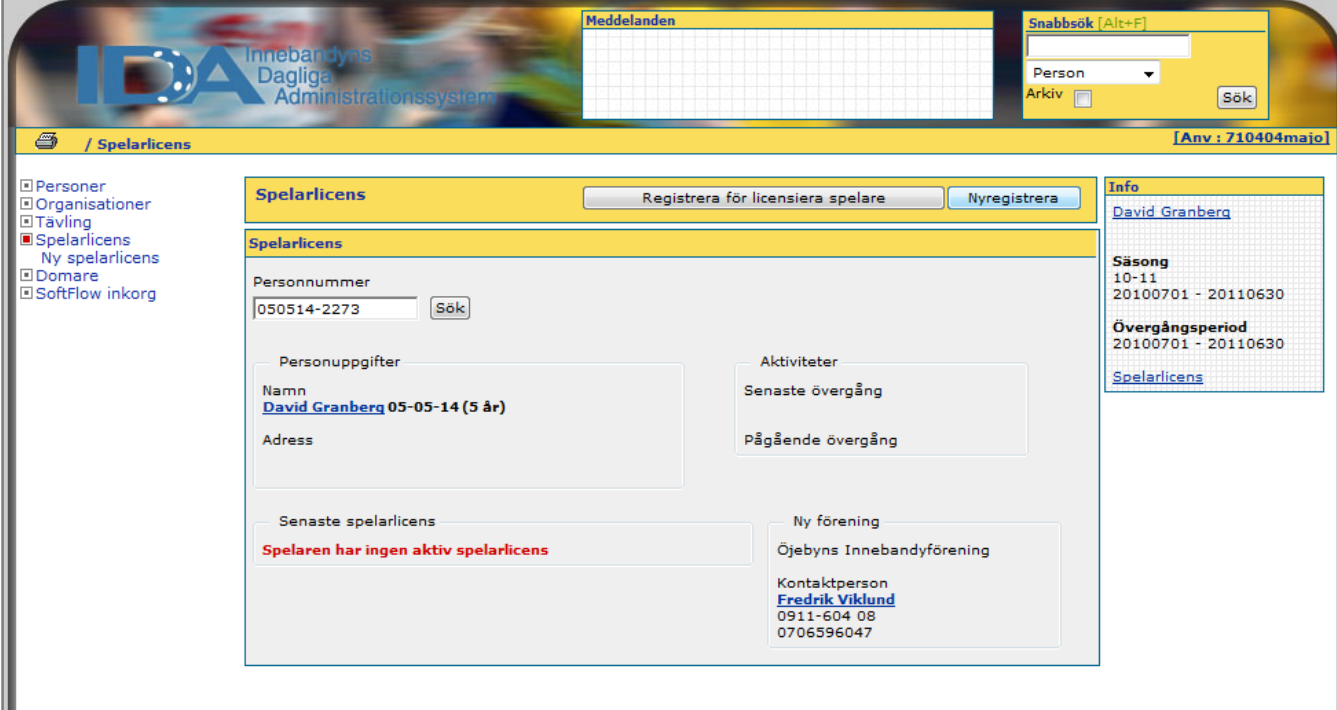

### 14. Då kommer du till denna sida

#### 15. Klicka nu åter på länken "Personer" som finns till vänster

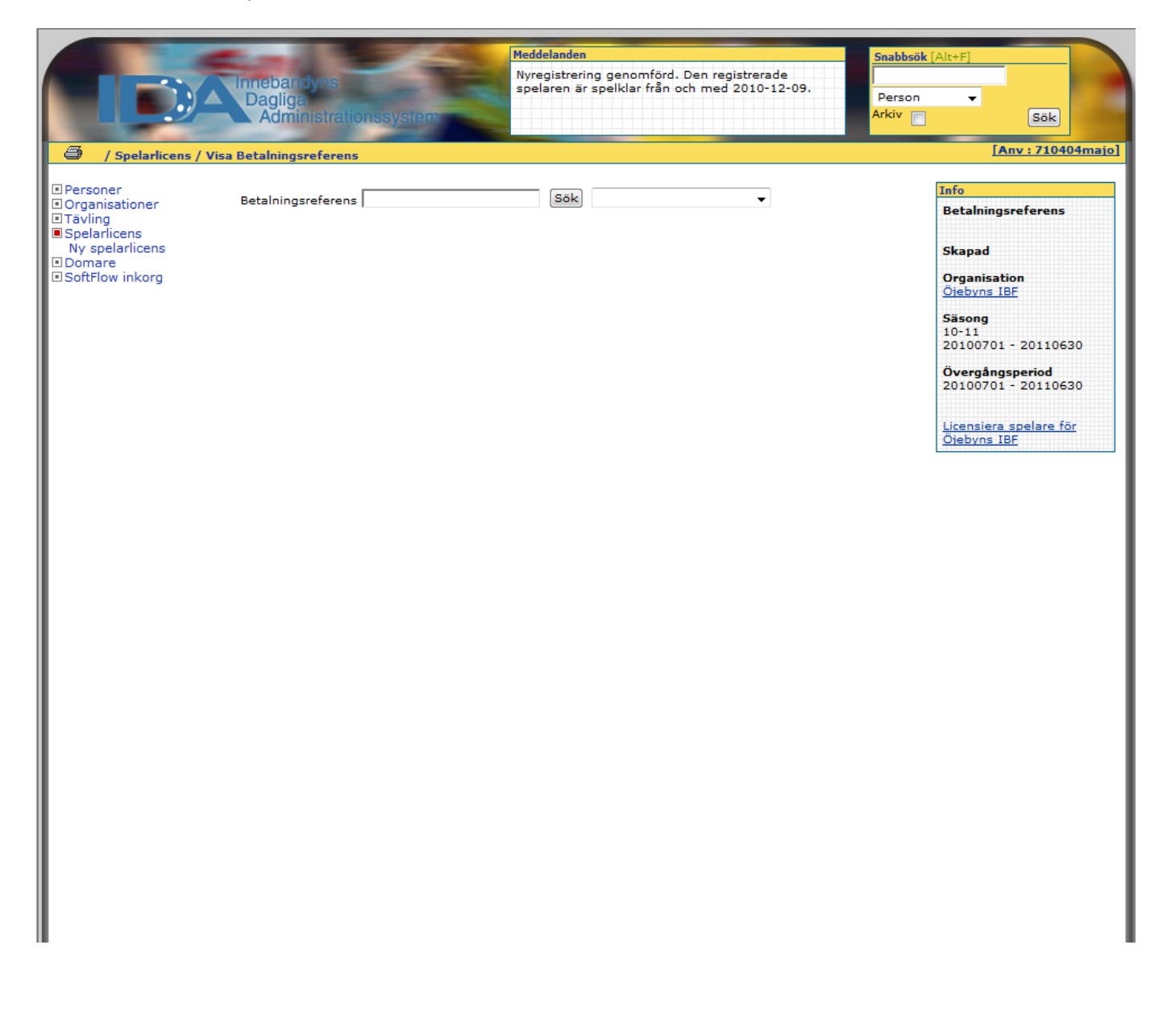

- 16. Skriv in personnumret i rutan för personnummer
- 17. Tryck på knappen "Sök" uppe till höger

n.

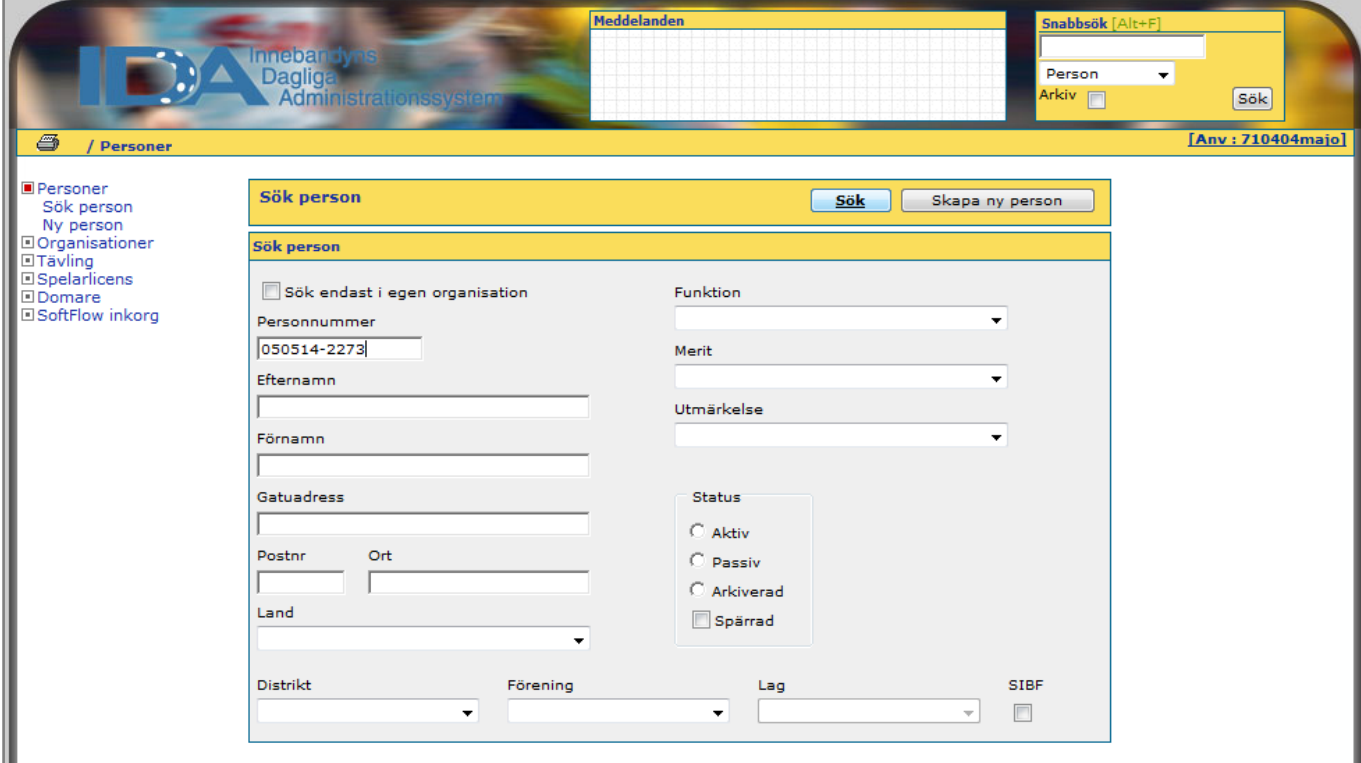

### 18. Då kommer denna sida upp

19. Klicka på personnumret som är Blått och understruket

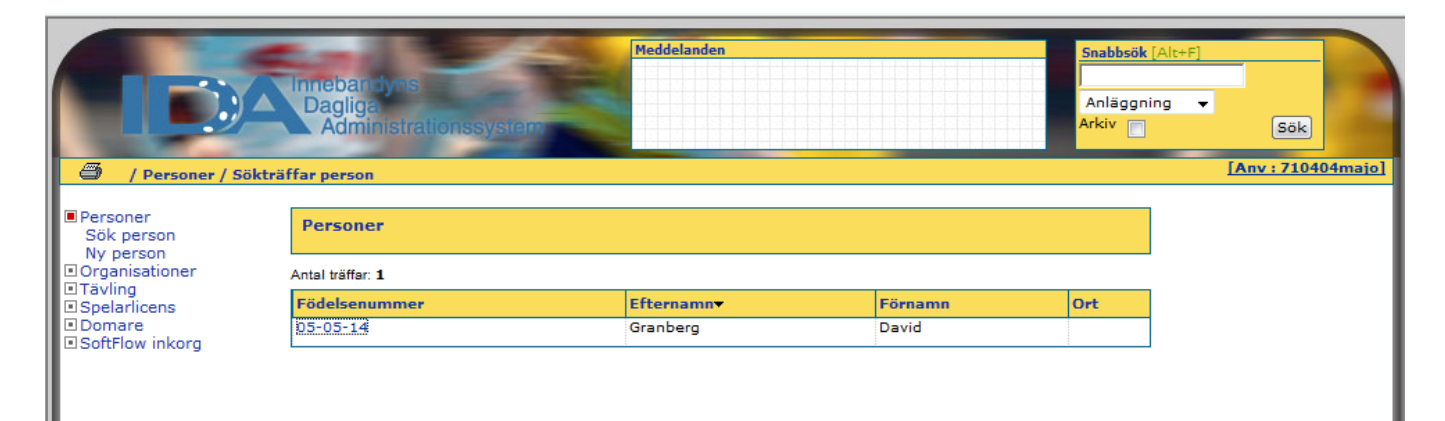

- 20. Då får du upp nedanstående fönster
- 21. Gå ner till andra tabellen, som heter "Funktioner"
- 22. Klicka på knappen "Lägg till"

П

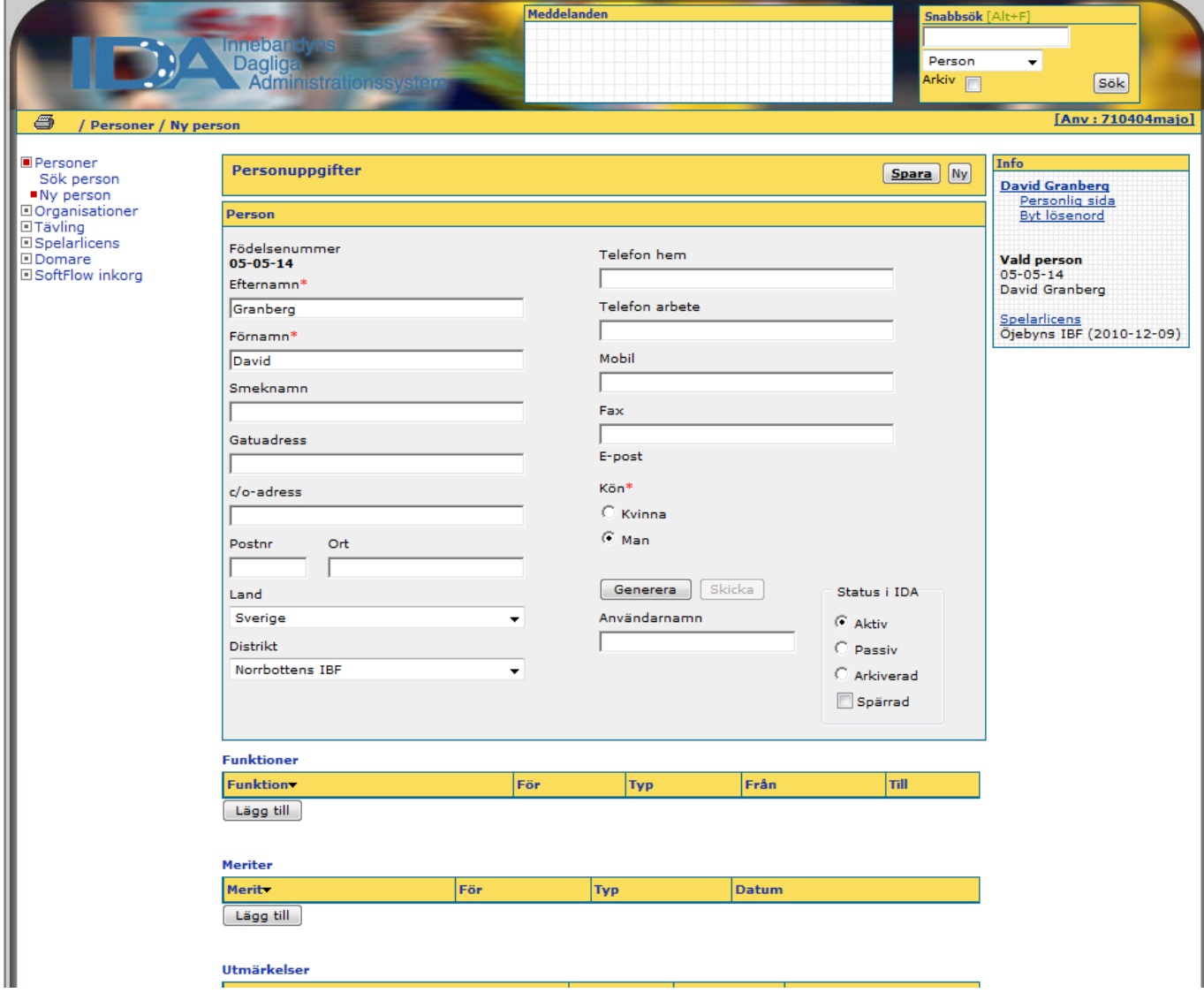

- 23. Då får du upp följande sida
- 24. Klicka först på rull-listen "Funktion"
- 25. Där väljer du först "Spelare"
- 26. Därefter under rull-listen "För" väljer du "Lag"
- 27. Till slut kommer sista rull-listen fram, "Lag", där väljer du rätt lag
- 28. Tryck sedan på knappen "Spara" högst upp till höger

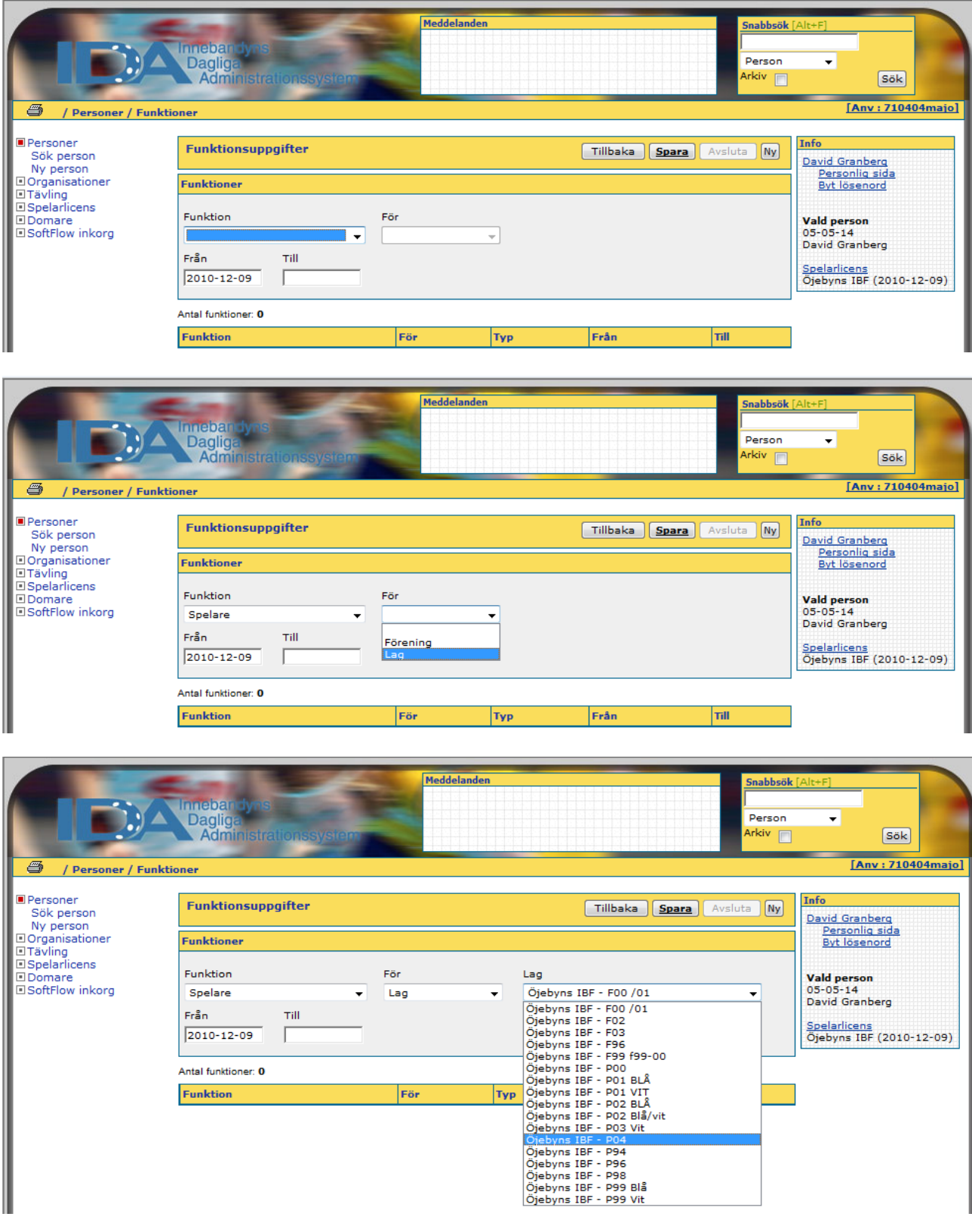

29. Nu är registreringen och lagtillhörigheten klar enligt bilden nedan

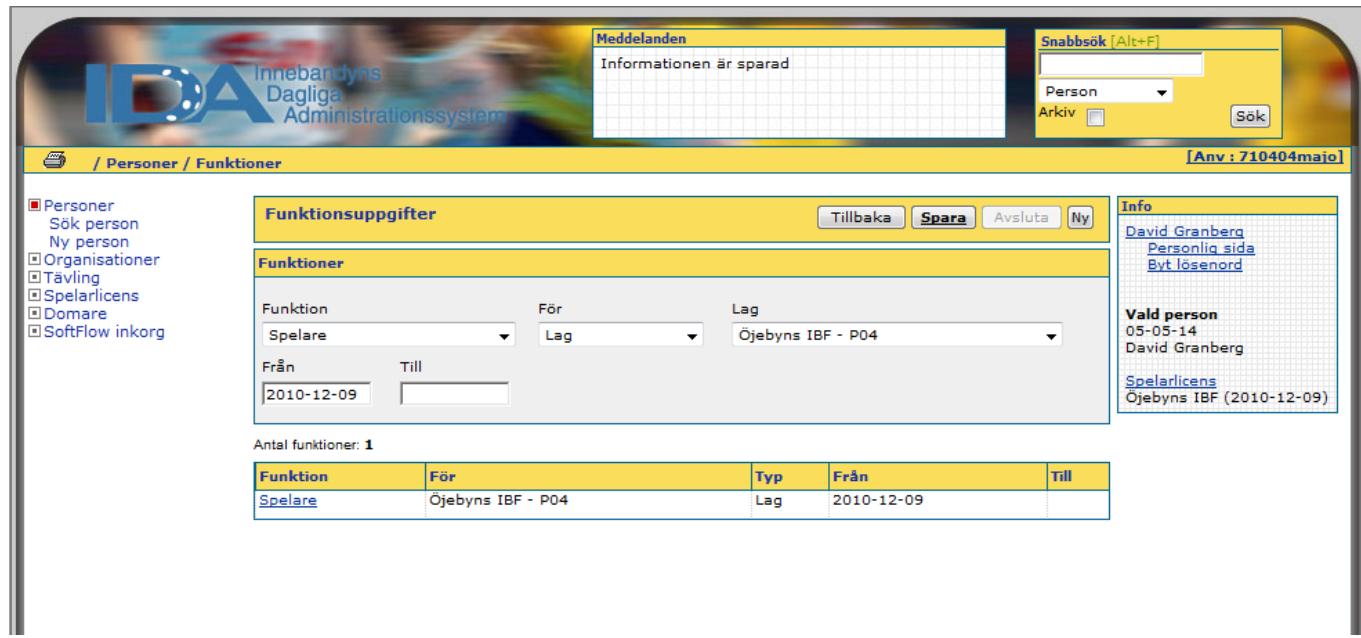

Lycka till!

Mvh

**Magnus Johansson**

Öjebyns IBF